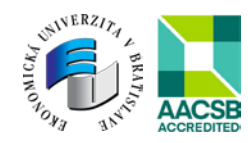

# **Turnitin Feedback Studio**

# **Príručka pre inštruktora/pedagóga**

## **Základné informácie**

- Prihlásenie do systému Turnitin **je možné iba** cez prístupový link: **[https://turnitin.euba.sk](https://turnitin.euba.sk/)**, ktorý používateľa presmeruje na univerzitný portál IDM.
- Problémy s prihlasovaním rieši Centrum informačných technológií cez požiadavky zaslané prostredníctvom Helpdesku.
- Typ role Inštruktor/pedagóg je automaticky určený podľa zaradenia v akademickom informačnom systéme univerzity (AIS).
- Pedagóg/inštruktor môže:
	- vytvárať a spravovať triedy/kurzy a zadania,
	- pozývať študentov do svojich tried,
	- nastavovať kritériá pre správu a posudzovanie dokumentov svojich študentov,
	- posielať žiadosť na výmaz nahraného dokumentu.

## **Prihlásenie**

1. Do webového prehliadača zadajte adresu [https://turnitin.euba.sk.](https://turnitin.euba.sk/) Automaticky budete presmerovaní na prihlasovaciu stránku do univerzitnej IDM.

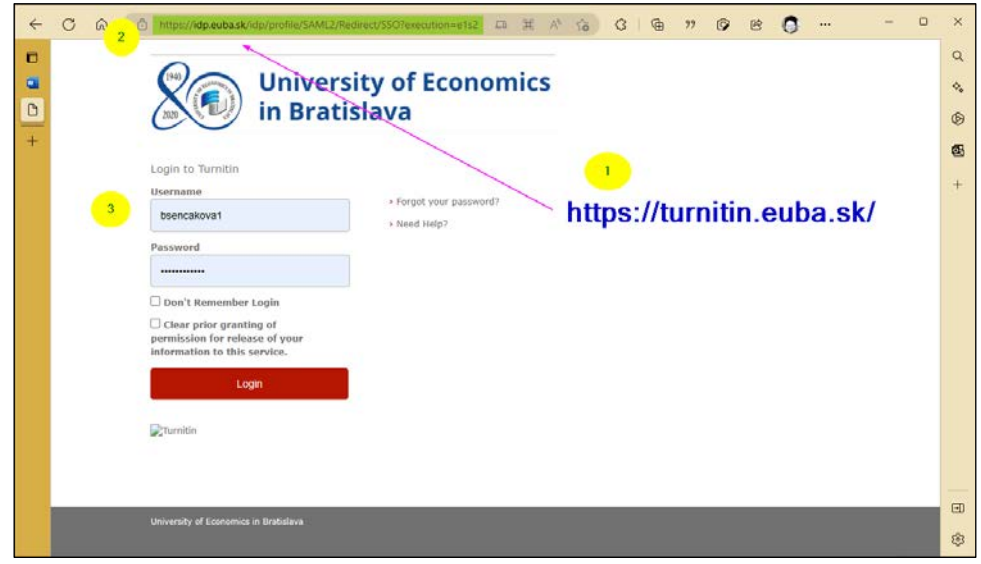

Kód ITMS projektu: 312011BFF7 Ministerstvo školstva, vedy, výskumu a športu Slovenskej republiky Tento projekt sa realizuje vďaka podpore z Európskeho sociálneho fondu v rámci Operačného programu Ľudské zdroje

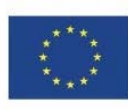

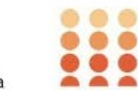

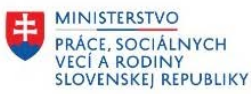

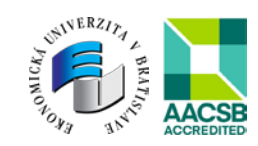

2. Po prihlásení budete automaticky presmerovaní na vstupnú stránku Turnitinu, kde je potrebné dokončiť registráciu. *Po prvom prihlásení systém vyzve na odsúhlasenie podmienok používania (Turnitin End User License Agreement).*

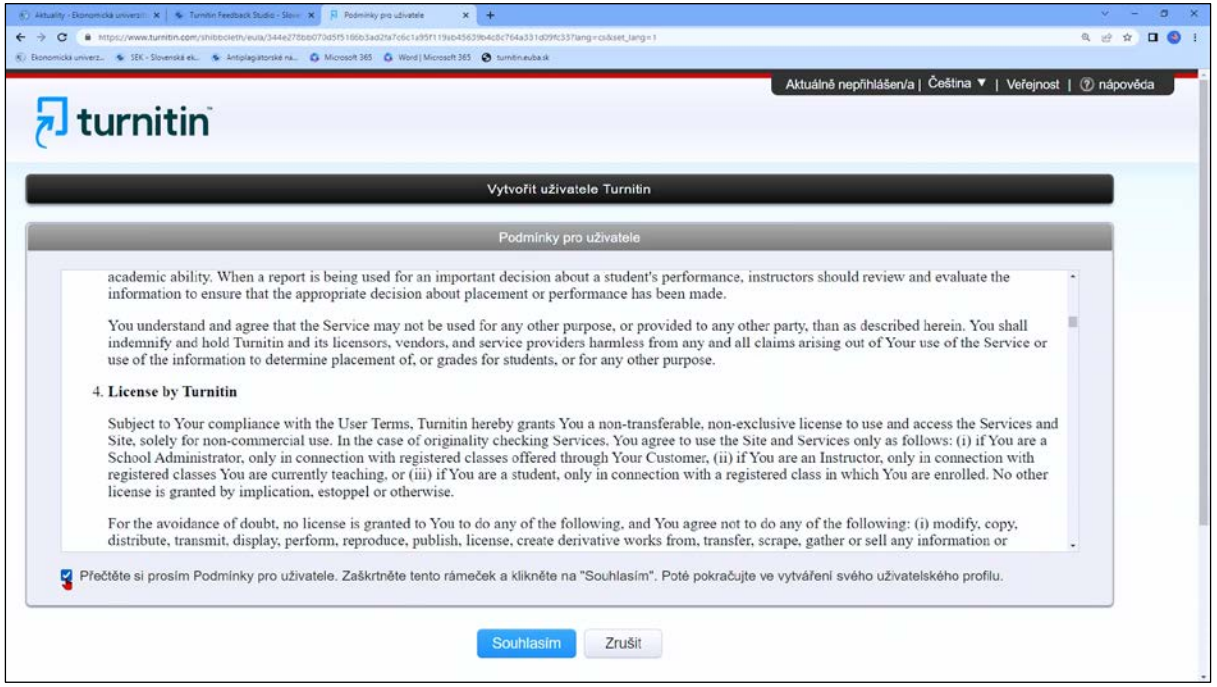

- 3. Zmenu hesla je potrebné riešiť vždy iba cez portál [https://idm.euba.sk](https://idm.euba.sk/) (nikdy nie vo svojom profile Turnitinu).
- 4. Webové rozhranie je dostupné okrem angličtiny a češtiny aj v ďalších svetových jazykoch.

#### **Nastavenie účtu**

Na domovskej stránke inštruktora/pedagóga je možné doplnenie požadovaných údajov v používateľskom profile.

Kód ITMS projektu: 312011BFF7 Ministerstvo školstva, vedy, výskumu a športu Slovenskej republiky Tento projekt sa realizuje vďaka podpore z Európskeho sociálneho fondu v rámci Operačného programu Ľudské zdroje

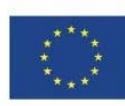

EURÓPSKA ÚNIA

Európsky sociálny fond Európsky fond regionálneho rozvoja

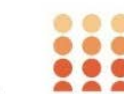

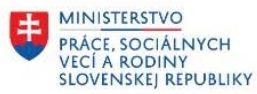

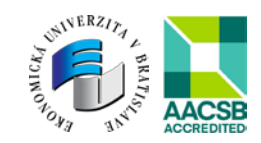

## **Vytvorenie Kurzu/Class**

1. Kliknite na kartu "Všetky kurzy/All Classes"

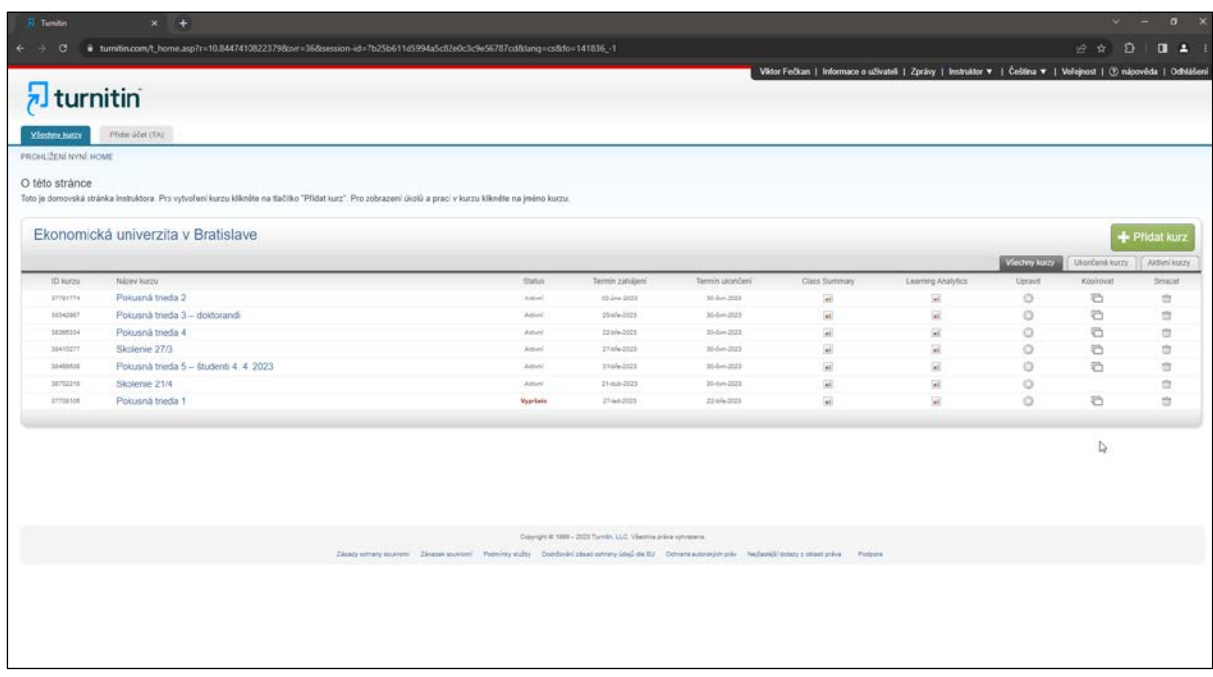

Nový kurz vytvoríte kliknutím na "Pridať kurz/Add Class" a vyplňte všetky povinné údaje označené hviezdičkou

- 2. Zadajte názov kurzu a registračný kľúč:
- *formát kľúča zvoľte tak, aby bol zapamätateľný a aby bol lepšie zapamätateľný, odporúčame používať iba malé písmená a čísla*
- *registračný kľúč si môžete kedykoľvek zobraziť kliknutím na ikonku úpravy vpravo vedľa ID kurzu*
- *ID kurzu a registračný kľúč musíte poskytnúť svojim študentom, aby sa mohli zapísať do kurzu a odovzdávať svoje práce do systému*
- 3. Zadajte dátum začatia a ukončenia Kurzu v tomto období môžu študenti odovzdávať práce
- 4. Kliknite na "Odoslať"

Kód ITMS projektu: 312011BFF7 Ministerstvo školstva, vedy, výskumu a športu Slovenskej republiky Tento projekt sa realizuje vďaka podpore z Európskeho sociálneho fondu v rámci Operačného programu Ľudské zdroje

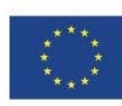

Európsky sociálny fond Európsky fond regionálneho rozvoja

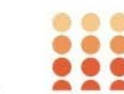

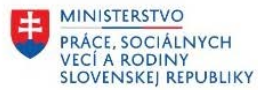

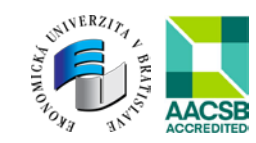

5. Zobrazí sa rekapitulácia s uvedením ID kurzu a registračného kľúča

|                                    | turnitin                                                                                                    |                                                                                                    |                        | Viktor Fečkan   Informace o uživateli   Zprávy   Instruktor ₩   Čeština ₩   Veřejnost   ① nápověda   Ddhšáčen |                |                |               |
|------------------------------------|----------------------------------------------------------------------------------------------------|----------------------------------------------------------------------------------------------------|------------------------|----------------------------------------------------------------------------------------------------|----------------|----------------|---------------|
|                                    |                                                                                                    |                                                                                                    |                        |                                                                                                    |                |                |               |
| Västmelsere                        | Phone (del CTA)                                                                                                    |                                                                                                    |                        |                                                                                                    |                |                |               |
| <b><i>FROHLODN NYNL HOME</i></b>   |                                                                                                    |                                                                                                    |                        |                                                                                                    |                |                |               |
|                                    | C Gratutujome! Vytvorili jste nový kurz: Pokusná trieda. Vaše ID kurzu je 39491852 a registrační ktić je alabaster123.                                       |                                                                                                    |                        |                                                                                                    |                |                |               |
|                                    |                                                                                                    |                                                                                                    |                        |                                                                                                    |                |                |               |
| O této stránce                     |                                                                                                    |                                                                                                    |                        |                                                                                                    |                |                |               |
|                                    | Toto in domovská stránka instruktora. Pro vytvoření kurzu klázilite na tlačítko "Přidat kurz". Pro zobrazení úkolů a praci v kurzu klázilite na iméno kurzu. |                                                                                                    |                        |                                                                                                    |                |                |               |
| Ekonomická univerzita v Bratislave |                                                                                                    |                                                                                                    |                        |                                                                                                    |                |                |               |
|                                    |                                                                                                    | Kurz vytvořen                                                                                                    |                        |                                                                                                    |                |                | + Phdat kurz  |
|                                    |                                                                                                    | Blahopřejemel Právé jste vytvolilia nový kurz: Pokusná trieda.                                                                                                    |                        |                                                                                                    | Viechny kurzy  | Ukončené kurzy | Aktivní kurzy |
| <b>ID kurzu</b>                    | <b>National Regional</b>                                                                                                    | Pokud chcete, aby se studenti sami registrovali do kurzu, budou potřebovat jak<br>zvolený registrační klíč, tak unikátní 1D kurzu vygenerované nástrojem Turnitin: | <b>Class Surretary</b> | Learning Assistance                                                                                           | <b>Upravit</b> | Keskewat       | Smazat        |
| STORITIK                           | Poloisnà trieda 2                                                                                                    |                                                                                                    | <b>Sell</b>            | ж                                                                                                    | o              | G              | 酉             |
| 36342007                           | Polosna trieda 3 - dodorandi                                                                                                    | ID kurzy 39491852                                                                                                    | 圓                      | 雇                                                                                                    | $\circ$        | $\overline{C}$ | 申             |
| 38365334                           | Polosná trieda 4                                                                                                    | Registrační klič alabaster123                                                                                                    | <b>Tall</b>            | SK.                                                                                                    | $\circ$        | 石              | 齿             |
| <b>SANSSITE</b>                    | Skolenie 27/3                                                                                                    | Poznámka: Pokud byste někdy zapomněli ID kurzu, najdete ho vievo vedle jména                                                                                       | 圓                      | 屋                                                                                                    | $\circ$        | a              | ÷             |
| 35403033                           | Polosná trieda 5 - študenti 4. 4 2023                                                                                                    | kurzu v seznamu svých kurzů. Registrační klič můžete zobrazit nebo změnit úpravou.                                                                                 | <b>W</b>               | ⋤                                                                                                    | o              | ö              | <b>or</b>     |
| 180702218                          | Skolenie 21/4                                                                                                    | kurzu.                                                                                                    | 望                      | ₩                                                                                                    | O              |                | 微             |
| 39421202                           | Polousná trieda                                                                                                    | Klikněte sa jméno kurzu, pokud chcete vstoupit do kurzu a zahájit tvorby úkelu.                                                                                    | 屇                      | 扁                                                                                                    | o              |                | 酉             |
| 39421031                           | Poiousna trieda 6                                                                                                    |                                                                                                    | 図                      |                                                                                                    | o              |                | 豈             |
| 37708105                           | Polosná trieda 1                                                                                                    | Pekračovat                                                                                                    | 羄                      | <b>GK</b>                                                                                                    | $\circ$        | a              | 丗             |
|                                    |                                                                                                    |                                                                                                    |                        |                                                                                                    |                |                |               |

*Ak tieto údaje zabudnete, je možné ich zistiť kliknutím na ozubené koliesko v zozname kurzov na úvodnej stránke pre prihlásenie do systému.*

6. Kliknite na "Pokračovať" a tým pridáte kurz na vašu domovskú stránku

## **Tvorba zadania/úlohy**

Pre kontrolu prác študentov zapísaných do kurzu je nutné vždy nahrávať kontrolované súbory do zadania/úlohy.

V rámci konkrétneho kurzu sa vytvárajú jednotlivé zadania. Úloha tvorí základ pre prijatie študentských prác.

1. Kliknite na možnosť "Pridať úlohu"

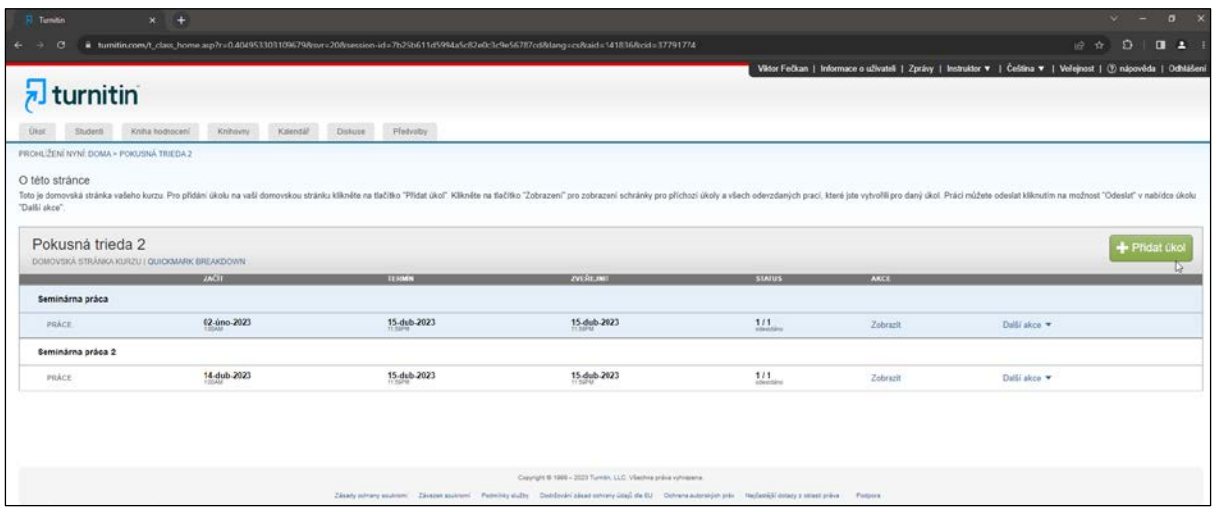

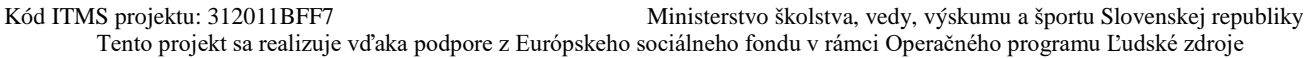

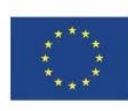

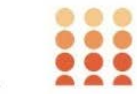

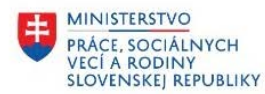

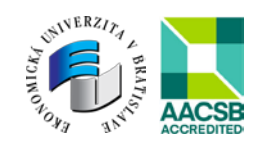

- 2. Zadajte názov
- 3. Vyplňte identifikátory úlohy, zadajte dátum začatia a ukončenia pre danú úlohu

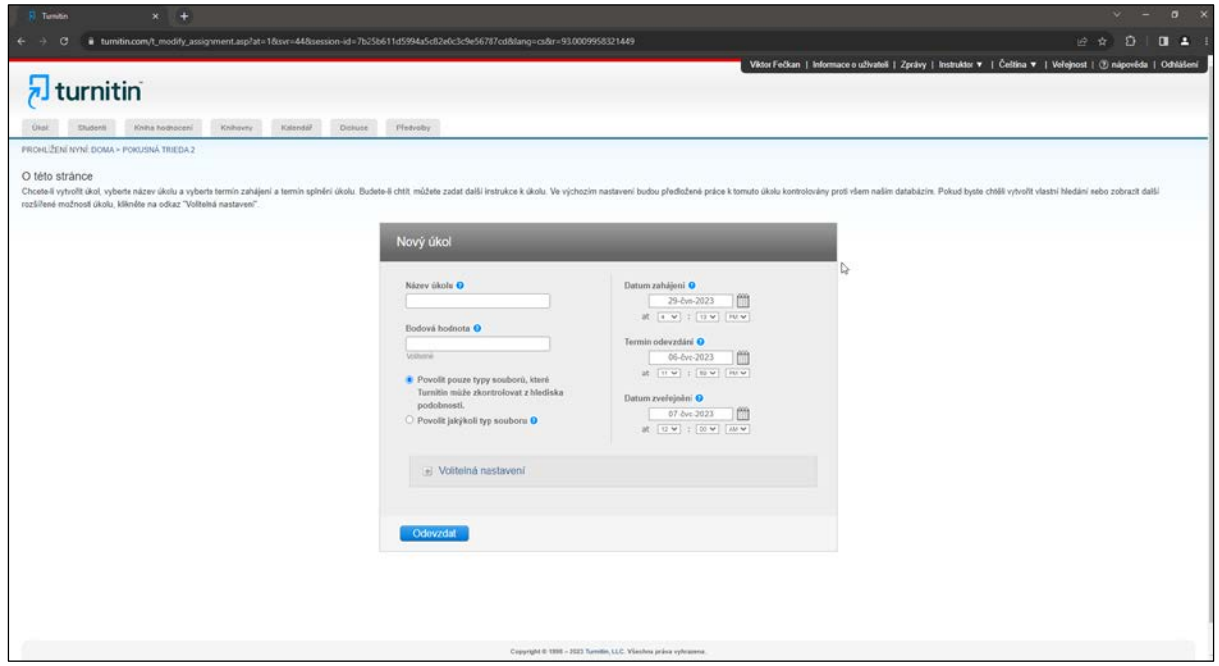

Počiatočný dátum/Start Date – **od** tohto dátumu môžu študenti odovzdávať úlohy Dátum ukončenia/Due Date – **do** tohto dátumu môžu študenti odovzdávať úlohy Dátum vystavenia úlohy/Post Date – dátum zverejnenia výsledkov prác, komentárov, poznámok a hodnotenia pre študentov

4. Kliknite na "Odoslať"

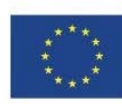

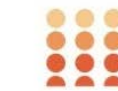

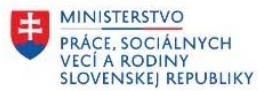

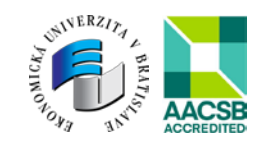

5. "Voliteľné nastavenia" – možnosť nastavenia odosielať iba súbory typov, ktoré vytvárajú Správy o podobnosti

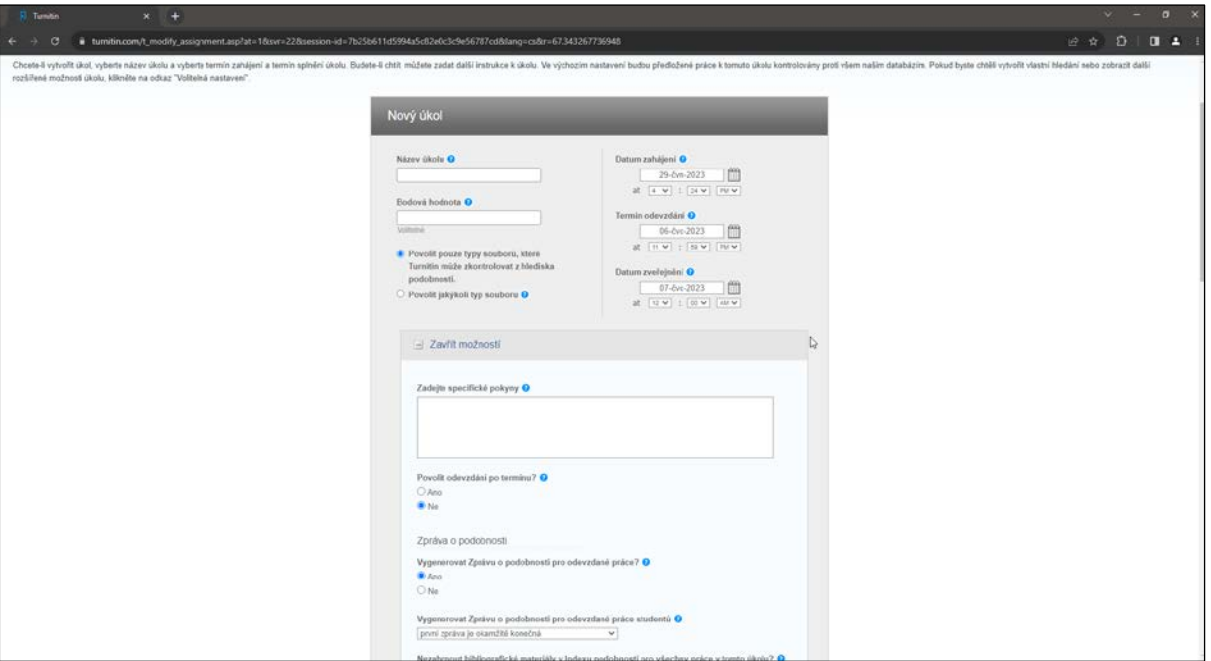

#### **Zápis študentov**

Primárne sa študenti budú zapisovať do kurzu sami, po poskytnutí ID kurzu a registračného kľúča zo strany pedagóga, t. j. pedagóg nastaví študentom vlastnú registráciu.

V prípade, že študentov bude do kurzu zapisovať pedagóg, existujú 2 spôsoby:

#### **Zápis jednotlivých študentov:**

- 1. Kliknite na kartu "Všetky kurzy" a vyberte konkrétny kurz
- 2. Z domovskej stránky kurzu kliknite na kartu "Študent" v hornej časti obrazovky
- 3. Kliknite na "Pridať študenta"
- 4. Zadajte meno, priezvisko a e-mail študenta
- 5. Kliknite na "Odoslať"

#### **Nahrať zoznam študentov:**

- 1. V textovom súbore (.docx, .rtf, .txt) vytvorený zoznam študentov zapísaný vo formáte: meno, priezvisko, e-mail. Vo formáte Excel musia byť tieto údaje rozdelené do jednotlivých buniek.
- 2. Kliknite na kartu "Všetky kurzy" a vyberte konkrétny kurz
- 3. Z domovskej stránky kurzu kliknite na kartu "Študent" v hornej časti obrazovky
- 4. Kliknite na "Nahrať zoznam"
- 5. Kliknite na "Vybrať súbor" a vyhľadajte súbor, ktorý chcete nahrať
- 6. Nahrajte súbor
- 7. Kliknite na "Odoslať"
- 8. Skontrolujte údaje študenta zobrazené na obrazovke a potom kliknite na "Áno"

Kód ITMS projektu: 312011BFF7 Ministerstvo školstva, vedy, výskumu a športu Slovenskej republiky Tento projekt sa realizuje vďaka podpore z Európskeho sociálneho fondu v rámci Operačného programu Ľudské zdroje

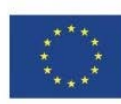

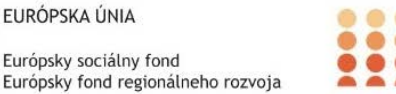

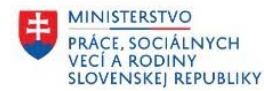

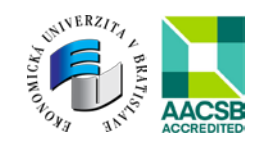

## **Vyhodnotenie podobnosti**

Po odovzdaní práce začne systém text automaticky spracovávať a do niekoľkých minút vygeneruje Správu o podobnosti, ktorá poskytuje súhrn všetkých nájdených, zhodných alebo podobných textov. Správa o podobnosti sa zobrazí s farebnou ikonou, kde farba ikony znamená index podobnosti práce založený na množstve odhaleného zhodného alebo podobného textu podľa percentuálneho rozsahu *Príklad: ak je určený rozsah 0-100%, potom*

*modrá = žiadny zhodný text zelená = 1 slovo až 24 % zhodného textu žltá = 25-49 % zhodného textu oranžová = 50-74 % zhodného textu červená = 75-100% zhodného textu*

Správu o podobnosti je možné zobrazovať podľa toho, ako detailne chceme tieto informácie zobrazovať a radiť. Turnitin zobrazuje Správu o podobnosti v týchto základných režimoch:

- **Prehľad zhody** = prehľad všetkých oblastí práce so zhodou (zobrazené sú len hlavné zdroje)
- **Všetky zdroje** = všetky zdroje zhody
- **Analýza zhody** = ku konkrétnemu hlavnému zdroju zobrazí tiež skryté zdroje
- **Porovnanie priamych zdrojov** = zobrazuje podobnú oblasť textu z konkrétneho zdroja

#### **Hodnotenie práce a vkladanie spätnej väzby**

Turnitin umožňuje doplnenie spätnej väzby pre študenta niekoľkými spôsobmi:

- **Rýchle značky v texte (QuickMarks)** = nastaviteľné, vhodné pre často sa opakujúce komentáre, ktoré sa dajú jednoducho "pritiahnuť" z lišty
- **Komentáre písané priamo k časti textu**
- **Zhrnutie spätnej väzby** = celkový komentár vo forme audionahrávky alebo textu
- **Hodnotiace formuláre** = prednastavené systémy hodnotenia, v ktorých možno priraďovať body alebo percentá plnenia danej úlohy

## **Antiplagiátorské nástroje dostupné na EU v Bratislave**

Ďalšie informácie o nástroji Turnitin **Feedback Studio** a doplnkovej službe Turnitin **Draft Coach** pre Microsoft 365 Word nájdete na webovej stránke Slovenskej ekonomickej knižnice [https://sek.euba.sk/veda](https://sek.euba.sk/veda-a-vyskum/antiplagiatorske-nastroje)-a-vyskum/antiplagiatorske-nastroje.

Kontaktný email: [turnitin@euba.sk](mailto:turnitin@euba.sk)

Kód ITMS projektu: 312011BFF7 Ministerstvo školstva, vedy, výskumu a športu Slovenskej republiky Tento projekt sa realizuje vďaka podpore z Európskeho sociálneho fondu v rámci Operačného programu Ľudské zdroje

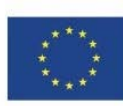

Európsky sociálny fond Európsky fond regionálneho rozvoja

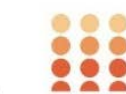

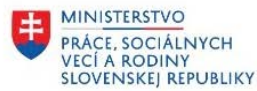